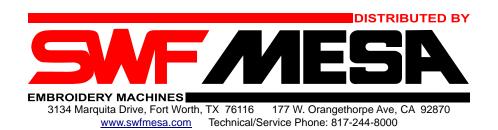

#### **E Series Compact Machine LCD Instructions**

### Load a Design Using FDD (Floppy Disk), USB, CF Card or Serial Connection

- 1. Insert the disk in the Floppy Drive or attach USB Drive, CF Card, etc.
- 2. Press the F2 (INPUT) button
- 3. Use the arrow buttons to highlight FDD, USB, CF Card or Serial Connection
- 4. Press SET the display will list the designs
- 5. Use the arrow buttons to highlight the desired design
- 6. Press SET to select the design
- 7. Press the SPEED Up/Down buttons to select a room other than what is displayed
- 8. Press **F3** (COPY)
- 9. Hit ESC key to Exit Menu
- 10. The design will now be displayed on the screen in gray

### **Load a Design From the Machine Memory**

- 1. Press the **F1** (EMBCALL) button
- 2. Use the arrow buttons to highlight desired design
- 3. Press SET. Four options appear:

F1 (DELETE): This deletes the selected design out of the machine memory

F2 (COPY): Copy design to first available room

F3 (EXPORT): Send design to Floppy or USB

F4 (SELECT): This is to select the highlighted design

- 4. Press the **F4** (SELECT) button
- 5. Design will now be displayed on the screen

# Load a Design After Erasing All Designs From the Machine Memory

- 1. Press the **F2** (INPUT) button
- 2. Scroll to desired input method using the arrow buttons
- 3. Hit SET
- 4. Highlight the desired design from the list using the arrow buttons
- 5. Hit SET. The display will show first available room. To select a different location, use the Speed Up/Down arrows.
- 6. Hit **F3** (COPY)
- 7. To copy other designs, repeat steps 4 to 6
- 8. Hit ESC button to Exit menu

### Set the Design Orientation (Rotation) and Design Colors

- 1. Hit the **F3** SETTING button
- 2. Using the arrow buttons, scroll to BASIC SETTING
- 3. Hit SET
- 4. Scroll through the menu to ANGLE
- 5. Hit SET
- 6. Enter the angle you wish to sew the design. "0" sews the design upright and "180" sews the design upside down.
- 7. Hit SET
- 8. Hit ESC to exit the BASIC SETTING menu
- 9. Use the arrow buttons to scroll to NEEDLE SETTING
- 10. Hit SET
- 11. Hit the Control Panel numbers to enter the thread color (needle) desired
- 12. When finished, hit **F6** (OK)

NOTE: At any time you wish to exit this menu after either setting the needle colors or the design orientation, hit ESC button TWICE.

#### **Trace the Design**

- 1. Once the design is loaded, it is necessary to trace the design to make sure it will fit in the hoop
- 2. Hit **F5** (READY)
- 3. Using the arrow buttons, scroll to desired trace method
- 4. Hit SET button
- 5. Hit **F2** (FRAME) button to trace
- 6. Hit ESC button twice to completely exit Trace menu options

#### **TRACE TYPES:**

**Gauge:** Outside Design Perimeter with an Edge Buffer

**Exclude:** Exact Design Trace of Each Section **Fastview:** Redraw of the Design on the Screen F1 (Start): Displays the sewing order

F2 (Stop): Stops the design redraw
F3 (Fast/Slow): Screen Redraw Speed

Slow – One stitch at a time

Fast – Stitches or Colors. Use the arrow keys to select by stitch count or color either forward or backward.

F4 (Restart)

**Trace:** Traces a box on the screen of the design's outermost perimeter. A trace picture will NOT appear on the screen for this option. Hit **F1** (START) to trace or **F2** (CANCEL).

**NOTE:** When tracing the design, a laser light will shine on the sewing area showing the placement of the design. Mesa recommends a margin of 1/4" to 3/8" clearance all the way around the design for hoop clearance.

- 7. If the design centering is okay, press ESC to exit the menu
- 8. Hit START to sew the design
- 9. If the design needs to be re-centered, hit the arrow buttons to adjust the design location then repeat #2 to #6.
- 10. Press START to sew the design

#### **Delete a Design From Machine Memory**

- 1. Press the F1 (EMBCALL) button
- 2. Use the arrow buttons to scroll to the design you wish to delete
- 3. Press SET
- 4. Press F1 (DELETE)
- 5. A "Do You Want To Delete" confirmation message will appear
- 6. Press **F1** (YES) to confirm deletion or **F2** (NO) to cancel
- 7. Repeat steps 2 to 5 if you wish to delete additional designs

**NOTE:** To delete all the designs in the memory at once, see the steps below for clearing all the designs from memory.

## **Delete ALL Designs From the Machine Memory**

- 1. Press the **F4** (TOOLS) button
- 2. Use the arrow buttons to scroll to MACHINE
- 3. Press SET
- 4. Use the arrow buttons to scroll to Memory Initial
- 5. Press SET
- 6. Memory Initial confirmation message appears
- 7. To erase all designs, hit **F1** (YES) or **F2** (NO)
- 8. All designs will now be erased from the macine memory and the SWF logo will appear on the screen

## Copy a Design From Machine Memory to Diskette or USB Media

- 1. Hit **F1** (EMBCALL)
- 2. Use arrow keys to select design
- 3. Press SET
- 4. Insert media into the machine
- 5. Press **F3** (EXPORT)
- 6. An FDD or USB message appears. Hit **F1** (FDD) or **F2** (USB)
- 7. Save Method Select message appears
- 8. Hit **F1** (SWF) or **F2** (T CODE). **F2** (T CODE) is Tajima format and is preferred.
- 9. Design will be copied onto media. Screen will display all embroidery files on the media.

#### **Manual Thread Trimming**

- 1. Stop the machine.
- 2. Press the **F4** (TOOLS) button
- 3. Using the arrow buttons, scroll down to MANUAL TRIM
- 4. Hit SET
- 5. A confirmation screen will appear with the message: Do You Want To Trim?
- 6. Hit **F1** (YES) or **F2** (NO)

## **Change the Needle Color While Sewing**

- 1. Stop the machine by hitting the STOP button
- 2. Trim the current thread color by following the steps outlined above
- 3. Using the number pad, hit the new needle number you wish to use
- 4. Hit the CL button on the control panel to confirm the change made
- 5. Hit START to continue sewing with the new needle color

## Set the Machine for Cap Embroidery or Flat Embroidery

- 1. Press **F3** (SETTING)
- 2. Use the arrow buttons to select M/C PARAMETER SETTING
- 3. Press SET
- 4. Press F2 (NEXT)
- 5. Using the arrow buttons, scroll down to #11 FRAME SETTINGS
- 6. Press SET
- 7. Press 0 for Flats or 1 for Caps on the Control Panel
- 8. Press SET
- 9. Press ESC two times to return to the main screen

### **Using the Float function**

- 1. Stop the machine.
- 2. Press the **F5** (FLOAT) button
- 3. Using the up/down arrow buttons only, scroll to the desired float number or color
- 4. Hit the number or color bar (+1, +100, +1000, +10,000 or +COLOR) to advance the design forward through the design or (-1, -100, -1000, -10,000 or -COLOR) to float backward through the design.
- 5. Hit SET each time to advance through the design by the selected number or color
- 6. Hit ESC to exit

## **Move the Frame During Embroidery**

- 1. Stop the machine
- 2. Use the arrow buttons to move the frame out for easier access for your needs (e.g. picking out loose threads, placing an appliqué, etc.)
- 3. Press the **F6** (FRAME) button
- 4. On the menu that appears, scroll to FRAME and hit SET
- 5. Three options appear:

Data Origin: The last memorized stitch of the design

Design Origin: The beginning of the design

Power Origin: Use this menu if there was a power surge or power outage

- 7. To return to the last sewn area, scroll to DATA ORIGIN
- 8. Hit SET then hit START

NOTE: The FRAME function does not appear in the machine menu until AFTER a design has been in the process of being sewn

## To Back Up After a Thread Break

Press and hold the STOP button to back up one stitch at a time. When continuously holding the STOP button for about 10 – 20 stitches, release your finger and the machine will automatically continue going backwards through the design until you hit STOP again.

## Cancel the Current Design and Return to the Design Origin

- 1. Stop the machine
- 2. Press the **F1** (EMBCALL) button
- 3. A message will appear: Do You Want To Cancel Dataset?
- 4. Hit **F1** (YES) or **F2** (NO)
- 5. To return to the origin of the design, hit the ORG button
- 6. A message will appear: Return To Design Origin?
- 7. Hit **F1** (YES) or **F2** (NO)